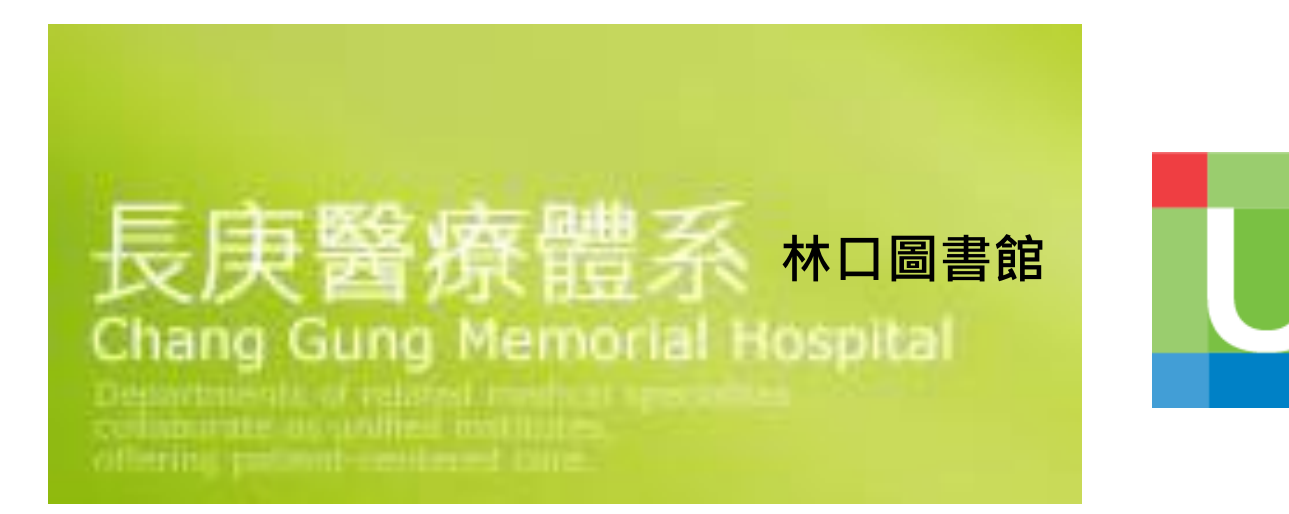

# UpToDate® Anywhere

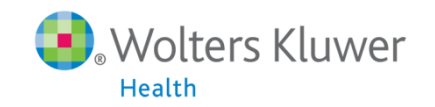

#### 有關UpToDate Anywhere

- 1. 未來, 您不再受限只能在醫院的網域內透過電腦使用 UpToDate, 只要註冊UpToDate的帳號, 隨時隨地都可以使用。
- 2. 智慧型手機、平板電腦, 只要有3G或Wi-Fi訊號連上網路, 就 可以使用UpToDate。
- 3. 離開醫院後, 使用家用電腦或者筆記型電腦, 網址輸入 <http://www.uptodate.com/online/> , Log in帳號後就能使 用。

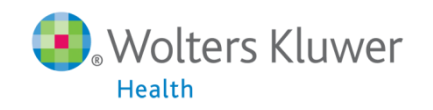

# 您現在可以透過任何行動裝置使用UpToDate的App

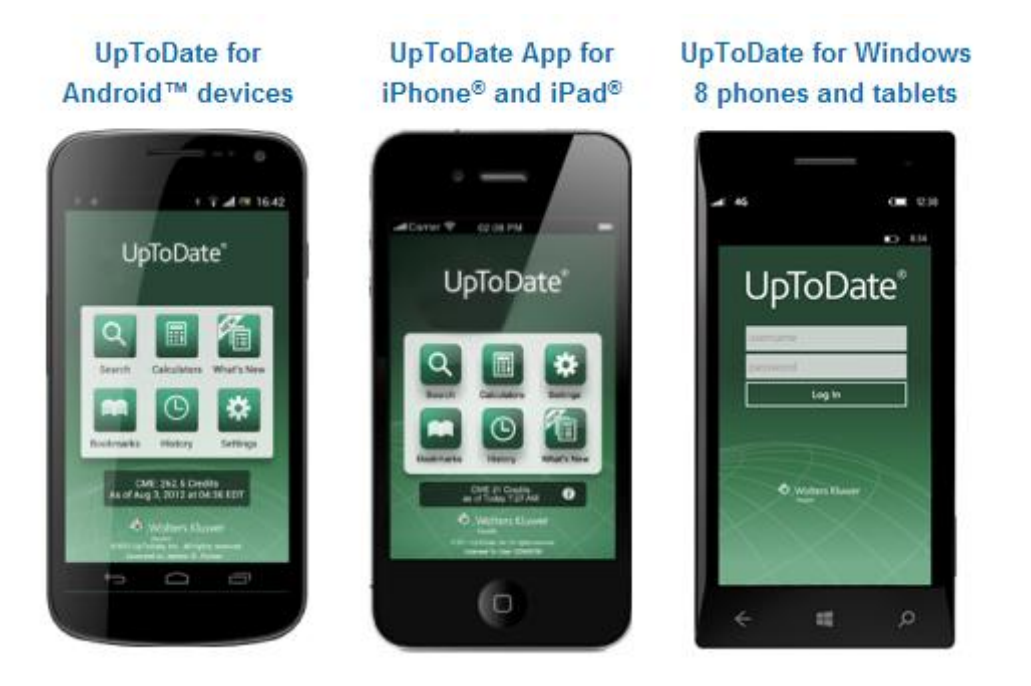

您可以在Android、iOS、Windows 8等行動裝置系統的應用商店下載免 費的UpToDate App, 使用時須要登入帳號密碼, 一個帳號最多同時在兩 **台行動裝置**登入。下一張投影片將教您如何註冊您個人的帳號密碼。

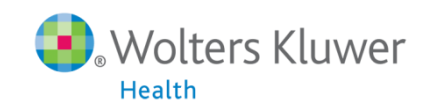

# 註冊UpToDate Anywhere的帳號

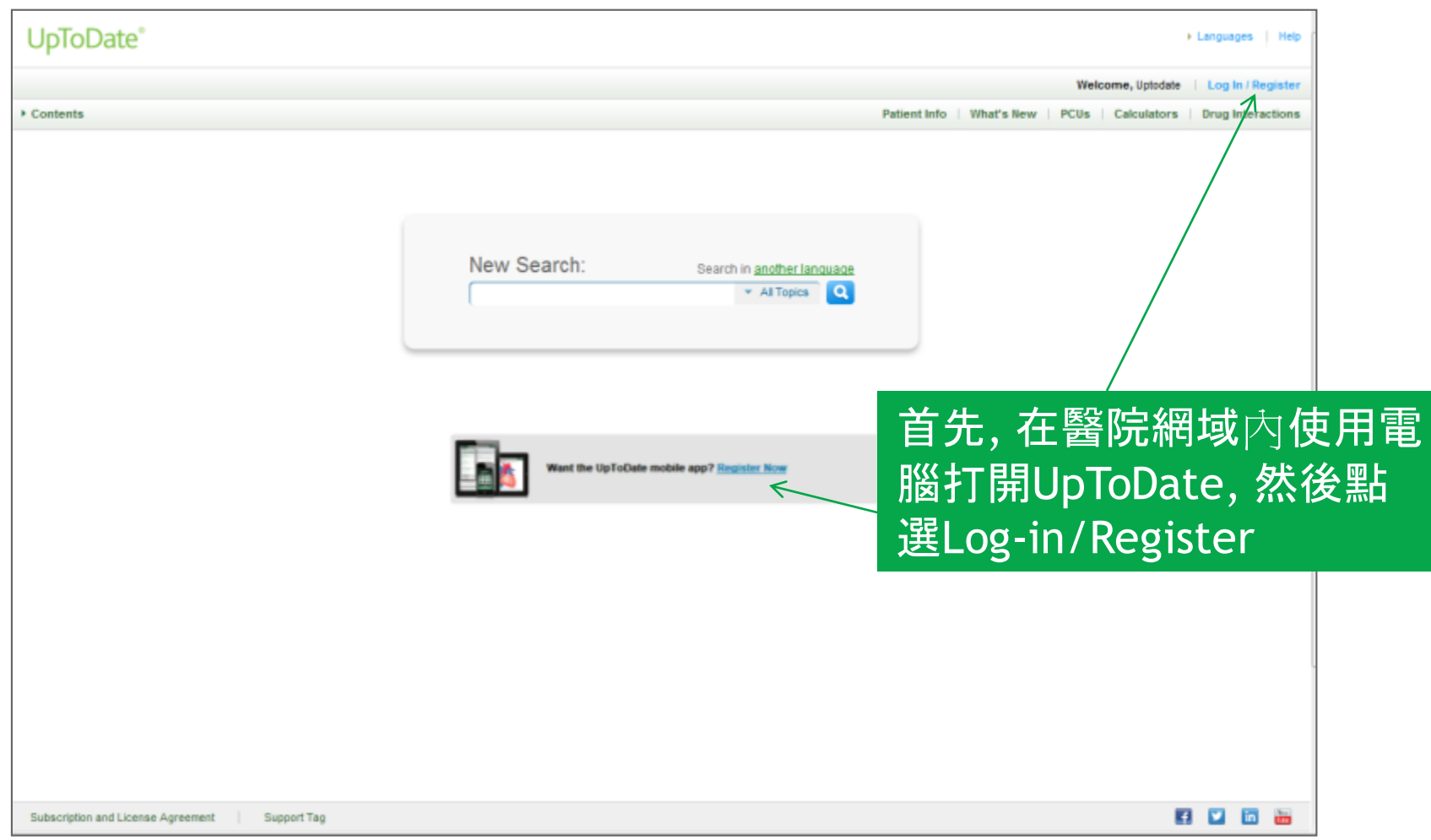

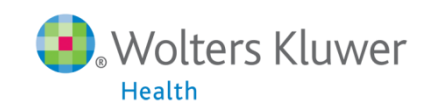

# 簡單的註冊流程

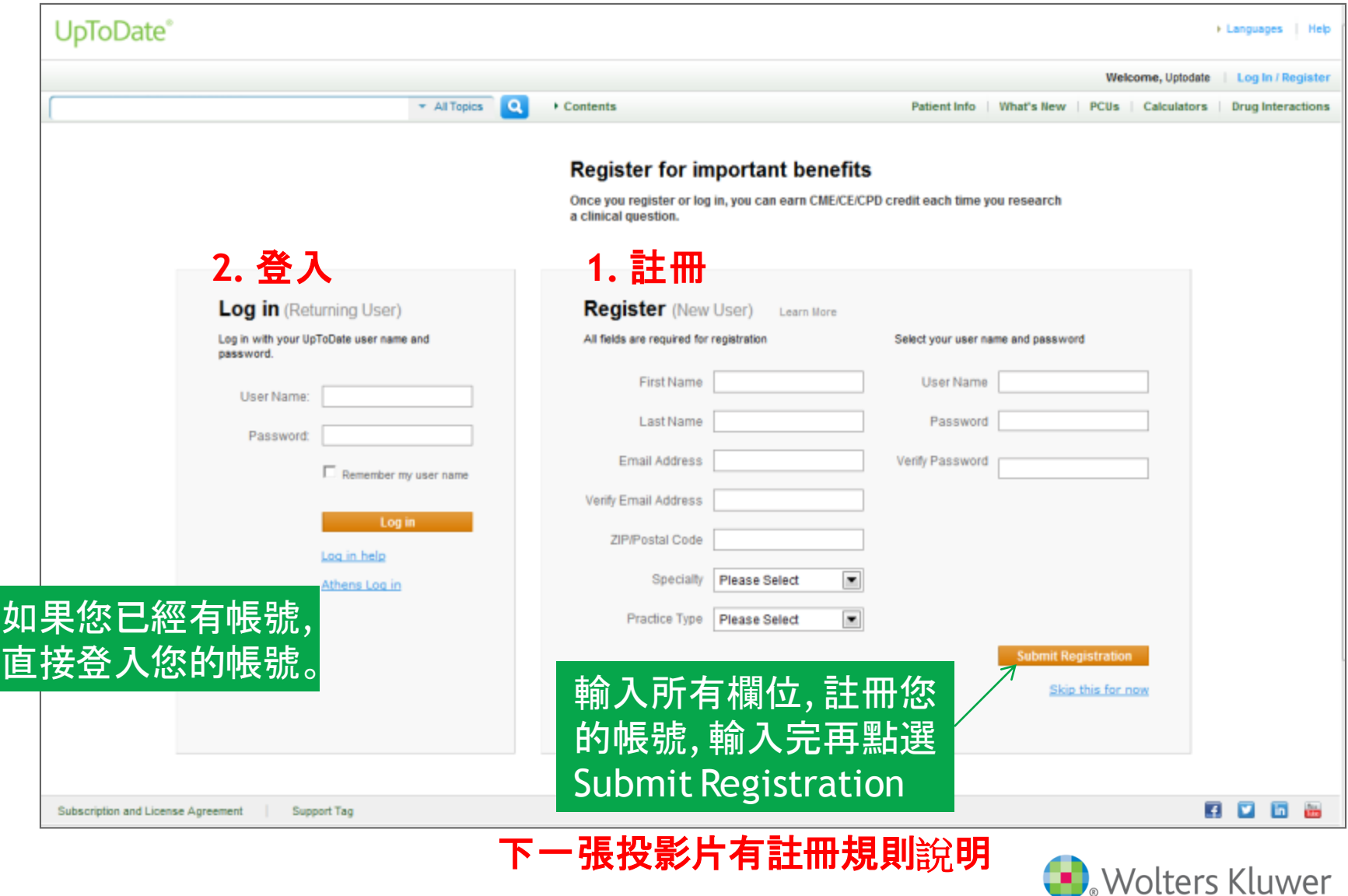

Health

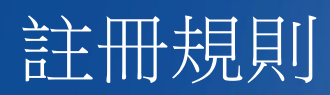

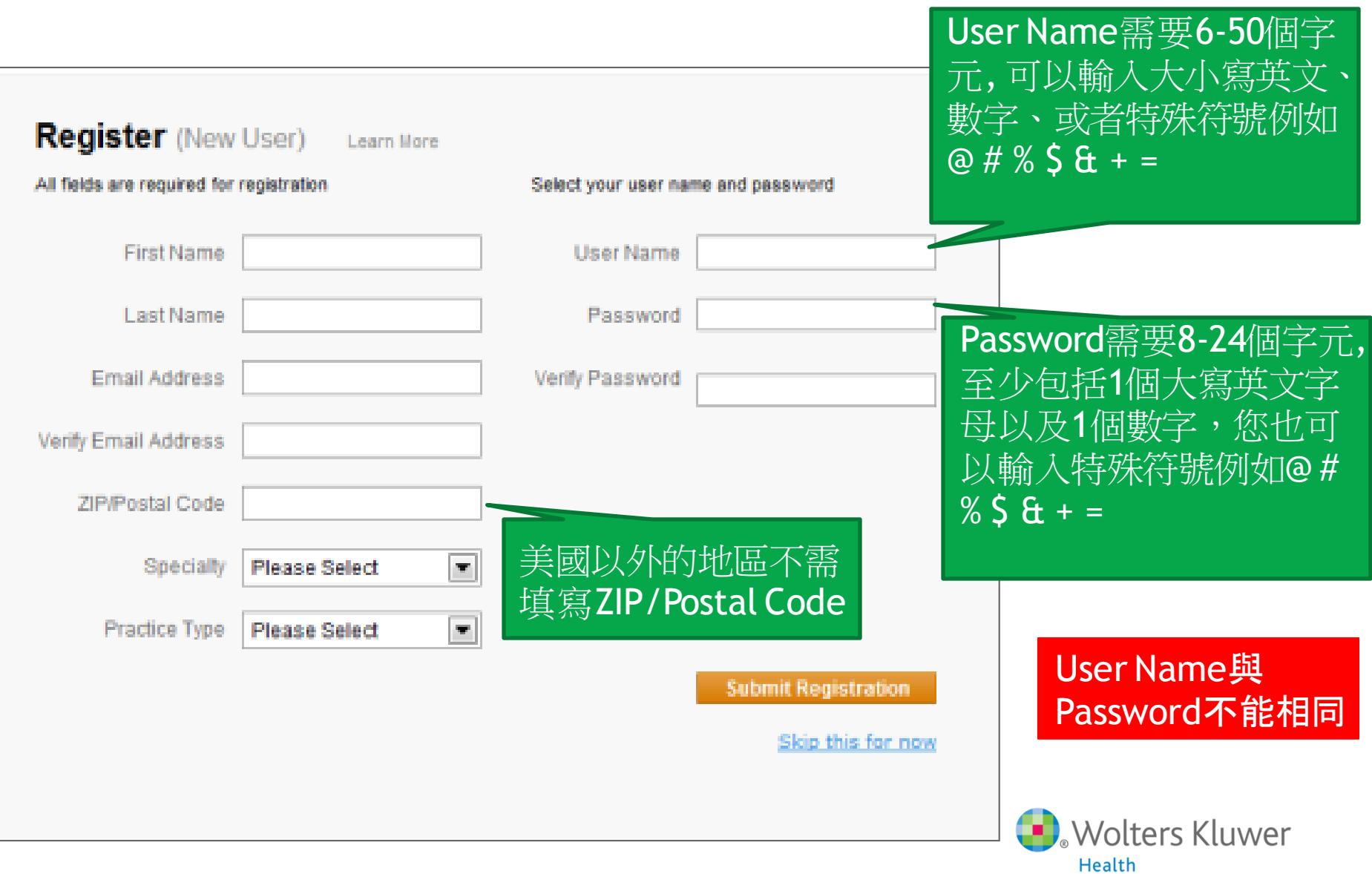

# 從應用程式商店下載UpToDate Mobile App

#### 以iPhone為例

- 進入App Store
- 搜尋UpToDate
- 點擊UpToDate
- 點擊下載

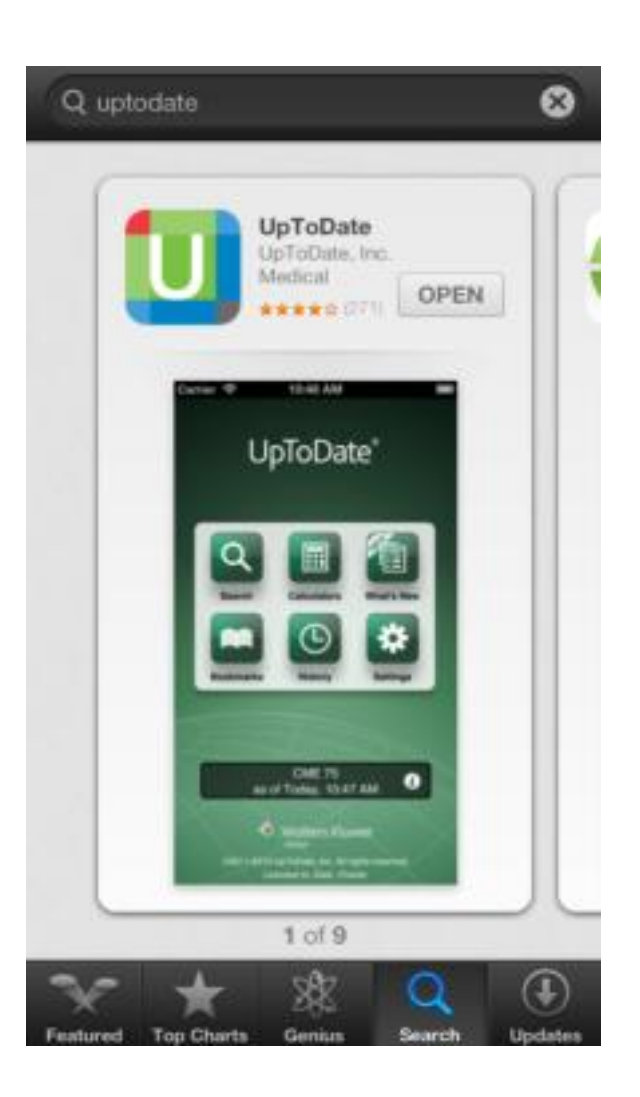

![](_page_6_Picture_7.jpeg)

7

![](_page_7_Picture_0.jpeg)

1. 打開UpToDate應用程式, 登入您剛剛註冊的帳號, 點選Log In。 2. 登入後點選右上角的Agree, 同意使用規範。 3. 進入行動裝置首頁。

![](_page_7_Picture_2.jpeg)

![](_page_7_Picture_3.jpeg)

![](_page_7_Picture_4.jpeg)

![](_page_8_Picture_0.jpeg)

重要:每**30**天內您必須在醫院網域內使用電腦登入您的帳號, 以延展您的帳 號使用有效期, 只要您有下載App, 當您打開App時會出現提醒。

![](_page_8_Picture_2.jpeg)

![](_page_8_Picture_3.jpeg)

# 如何管理自己的行動裝置?

#### 1. 首先要先在電腦上登入自己的帳號。

2. 點選右上角「My Account」。

![](_page_9_Picture_21.jpeg)

![](_page_9_Picture_22.jpeg)

![](_page_9_Picture_5.jpeg)

# 如何管理自己的行動裝置?

#### 3. 點選「Manage My Devices」

![](_page_10_Picture_2.jpeg)

![](_page_10_Picture_3.jpeg)

# 如何管理自己的行動裝置?

#### 在這畫面, 您可以管理、刪除自己的行動裝置, 未來如果換手機 或平板電腦, 可以進自己帳戶內De-activate (Logout)不再使用的 行動裝置。

![](_page_11_Picture_54.jpeg)

**Contact Information** 

User Name/Password **Account Access Points Consolidate Accounts** Download Center **Manage My Devices** 

Subscription

**CME/CE/CPD** 

#### **Manage My Devices**

These are the computers and devices currently linked to your account.

![](_page_11_Picture_55.jpeg)

![](_page_11_Picture_9.jpeg)

![](_page_11_Picture_10.jpeg)

# 使用繁體中文搜尋

- 1. 點選Search
- 2. 點選English以更改搜尋語言

![](_page_12_Picture_3.jpeg)

![](_page_12_Picture_46.jpeg)

 $\bigcirc$  Search in English

Cancel

![](_page_12_Picture_5.jpeg)

# 使用繁體中文搜尋

#### 3. 選擇Traditional Chinese

#### 4. 畫面跳轉後即可輸入中文。(中文輸入一樣有建議字詞檢索)

![](_page_13_Picture_22.jpeg)

![](_page_13_Picture_23.jpeg)

![](_page_13_Picture_5.jpeg)

# 將主題加入書籤, 方便日後閱讀

#### 當您找到一篇合適的主題, 但沒有時間仔細閱讀的話, 您可將感 興趣的主題加入書籤, 日後就不需重新搜尋。

![](_page_14_Figure_2.jpeg)

進入某篇主題, 點選下方的分享(此處以iPhone 為例), 再點選Add Bookmark。

![](_page_14_Picture_4.jpeg)

# 將主題加入書籤, 方便日後閱讀

#### 回到首頁,點選Bookmarks即可找到您剛剛加入的主題

![](_page_15_Picture_2.jpeg)

![](_page_15_Picture_36.jpeg)

![](_page_15_Picture_4.jpeg)

### 閱讀文章詳細內容

#### 進入主題之後, 可點擊右下角圖示, 展開相關內容。

![](_page_16_Picture_16.jpeg)

![](_page_16_Picture_3.jpeg)

#### UpToDate行動裝置App的評級

# **#1 Health App**

In US, Australia, Japan and 14 additional countries

# **Top 10 Health App**

In additional 36 countries

![](_page_17_Picture_5.jpeg)

# UpToDate獲得行動裝置App獎項

*Best Medical Information Solution*

SIIA CODiE Finalist (February 2013)

 *Best Solution Integrating Content into Workflow*

**SIIA CODIE Finalist (February 2012)** 

- *Best Apps in Publishing*  EContent Magazine (April 2012)
- *Voted one of the Top 10 Medical Apps* Modern Healthcare (December 2013)
- *Featured in National Newspapers*

The Wall Street Journal (November 2013) The Daily Telegraph (UK, December 2013) //CODiE// **2012 SIIA CODIE FINALIST** 

![](_page_18_Picture_10.jpeg)

**Modern Healthcare** 

**The Telegraph** 

![](_page_18_Picture_13.jpeg)

#### Benefits of UpToDate Anywhere

![](_page_19_Figure_1.jpeg)

![](_page_19_Picture_2.jpeg)